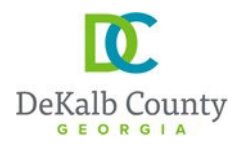

Chief Executive Officer Michael Thurmond

**DEPARTMENT OF PLANNING & SUSTAINABILITY** Director

Andrew A. Baker, AICP

# **HOW TO SUBMIT A LAND DISTURBANCE/DEVELOPMENT APPLICATION ONLINE**

1. Create an account/profile on and Log into (if you already have an account, simply log in)

<https://epermits.dekalbcountyga.gov/home>

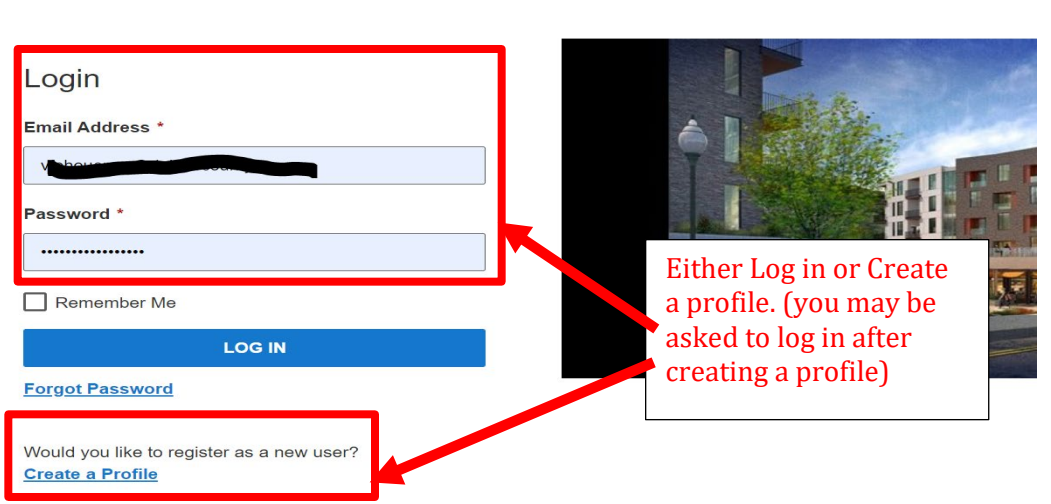

2. Click on "Submit an application request" at the top (see screenshot below). It may take few seconds before the next page fully comes up.

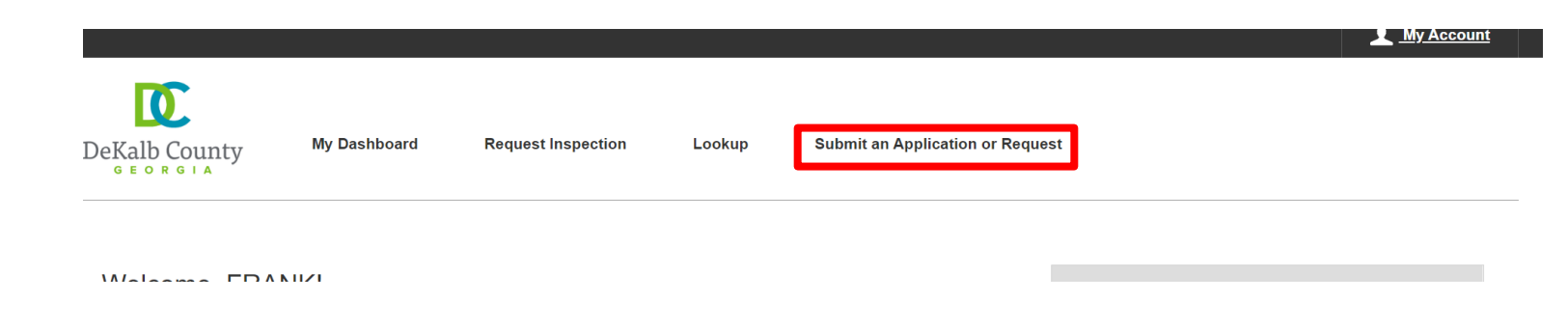

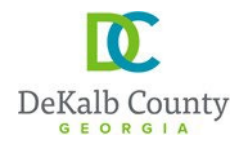

Submit a New Record

#### **DEPARTMENT OF PLANNING & SUSTAINABILITY**

3. Click on "Land Development" **and then** "Land disturbance permit, civil site design review for commercial, residential, or mixed-used development projects, land clearing, grubbing, grading, and alterations to infrastructure" (see screenshot below)

**Choose a Record Licenses & Permits Service Requests** Choose from the list below to report an issue or complaint. Apply for a new license or permit, or renew an existing one. > Report a Problem > Building and Construction Permits Got a problem you'd like the County to address? Start here. Permits for any type of construction in unincorporated DeKalb County and its incorporated cities, where applicable > Request a Service Buying or selling real estate and need the County to perform a related service? Need to > DeKalb County Business Licenses and Tax Reporting enroll in a program provided by the County? Start here. Licenses and Tax Reporting for businesses operating within DeKalb County > Request Information or Forms 1 ↓ Land Development Need a form? Copies of plans or documents? Help with our web site? Looking for a County Apply for Land Disturbance Permits, Final Plats, Stream Buffer Variances, and other phone number? Or just need information on a County service or department? Start here. related activities Administrative Variances: Tree, Stream, Zoning, Floodplain, and Grading Click #1 and it will Land Disturbance Permit, Civil site design review for commercial, residential, or expand to show #2 mixed-use development projects, Land clearing, Grubbing, Grading, and Alterations that you will click to Infrastructure 2on next. Lot Divisions, Boundary Line Adjustments, and Combinations. **Sketch, Revised, and Final Plats**  $\sum$  Zoning Apply for Rezoning, Special Land Use Permits, Historic Preservation, and Appeals > Blasting, Burning, Fireworks Display, or other Fire Safety Permit Apply for a fire safety permit (blasting, burning, fireworks display) in DeKalb County > Registration of a GA State, City or County License with DeKalb County Register or update your renewal information for a state, city, or county license with DeKalb County in order to apply for permits or licenses which require specific licensing

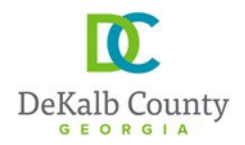

# 4. On the next page follow the instructions provided below, in the order stated by the numbers

Submit a New Record

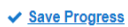

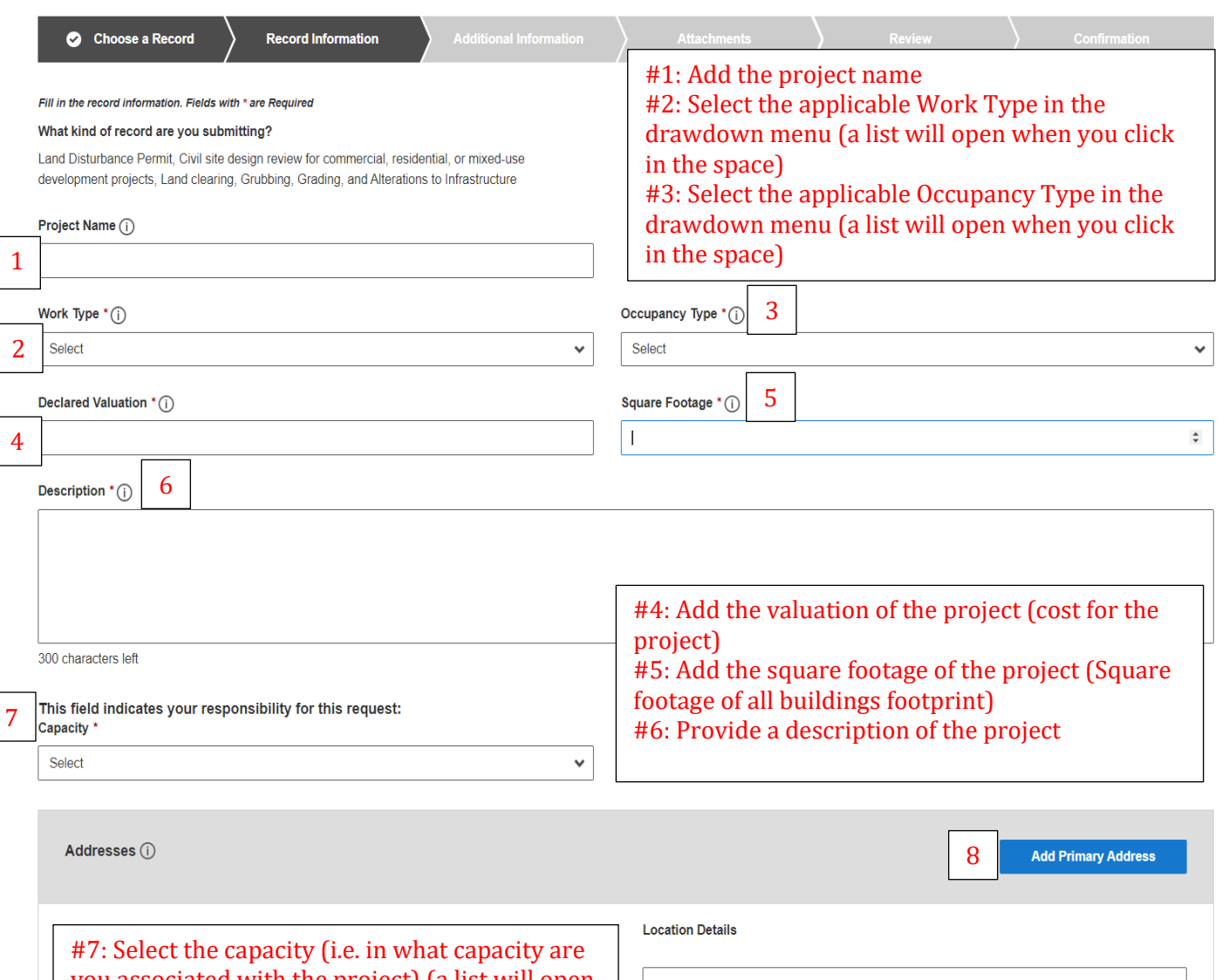

you associated with the project) (a list will open when you click in the space) #8: Click on "add primary address" and See the next item below for details #9: after the address is added, then click on

"Save & Continue"

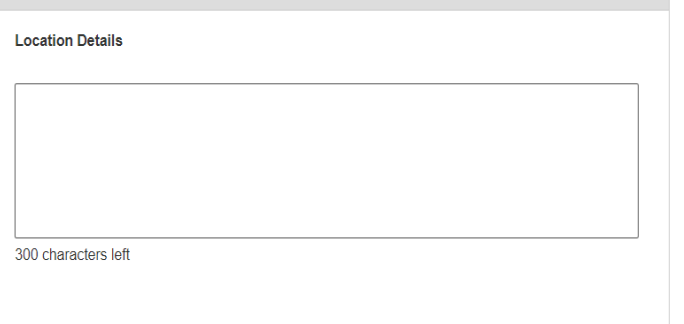

Back Save & Continue 9

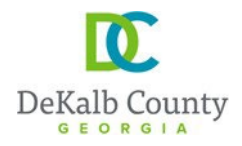

- 5- Adding addresses
- (a) To add the address: First select "address", then simply add the "street name" and the "suffix". Example of "suffix" is Road, Drive, Avenue, etc. Do not add the suffix to the street name. And then click search.

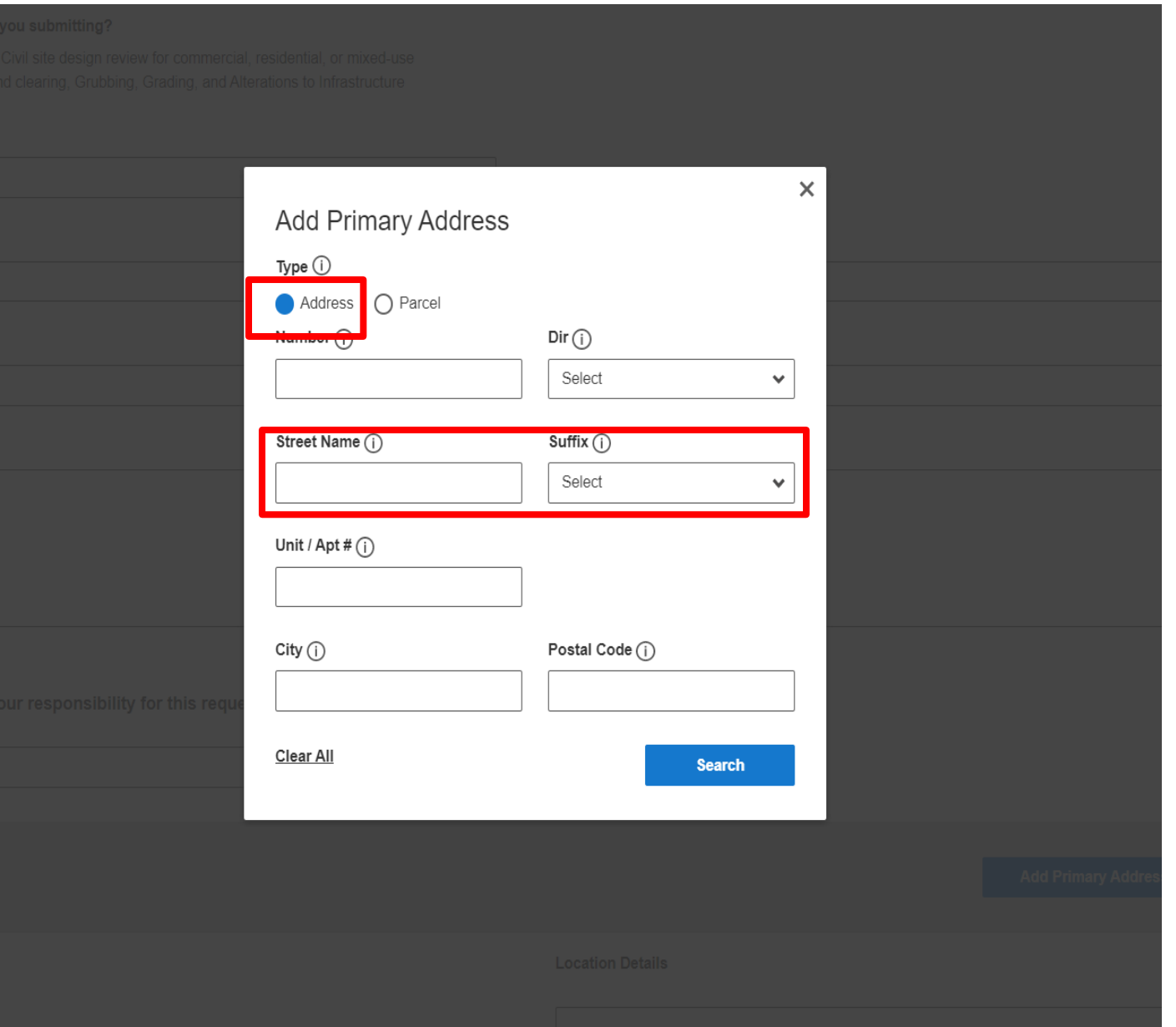

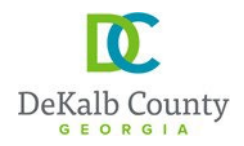

(b) The system will generate a list of addresses on that street that you can choose your address from. When you find your address, select it and then click on "add site". Please, note that you can scroll down for more addresses. (see the screenshot below)

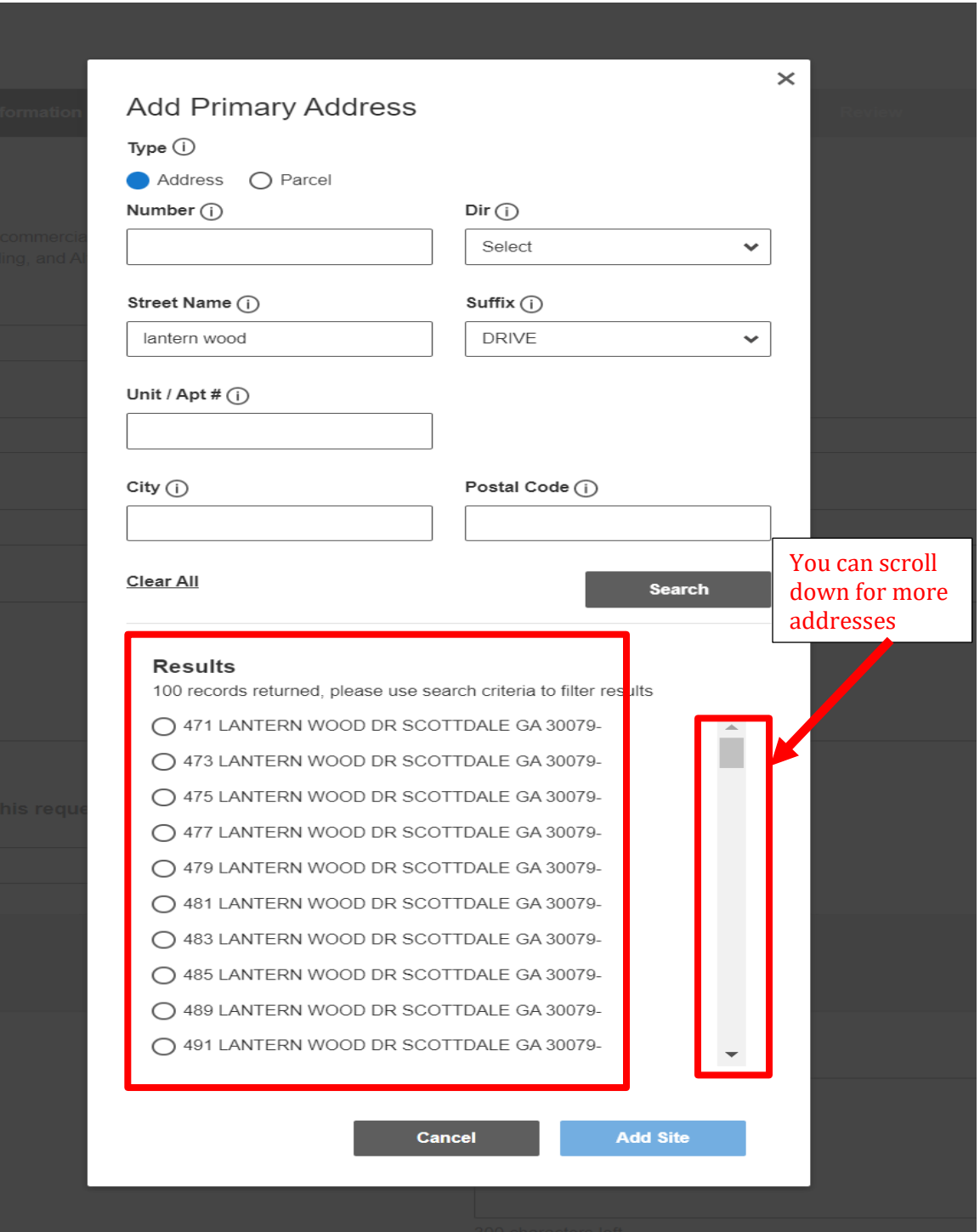

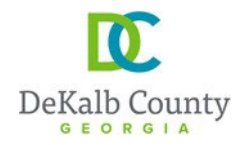

- (c) Please, note that after you add the first address, you can add additional addresses. Simply Click on "additional address" before clicking on "Save and Continue". This is useful for projects where multiple lots are being combined or for linear projects going through multiples parcels
- 5. On the next page, add the necessary information and then click on "Save & Continue". See guidance below:

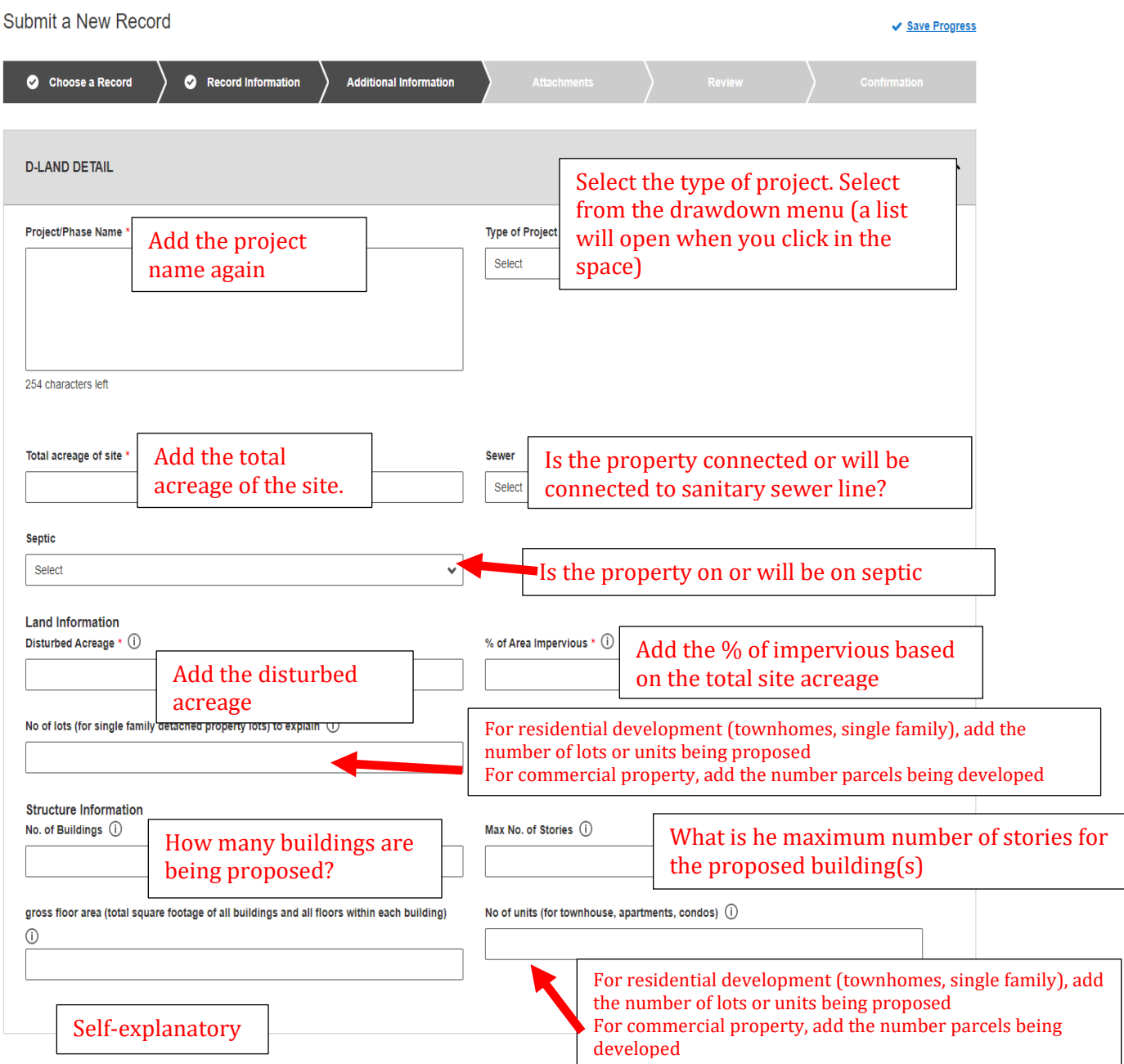

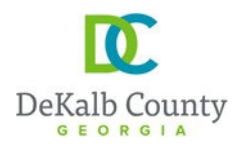

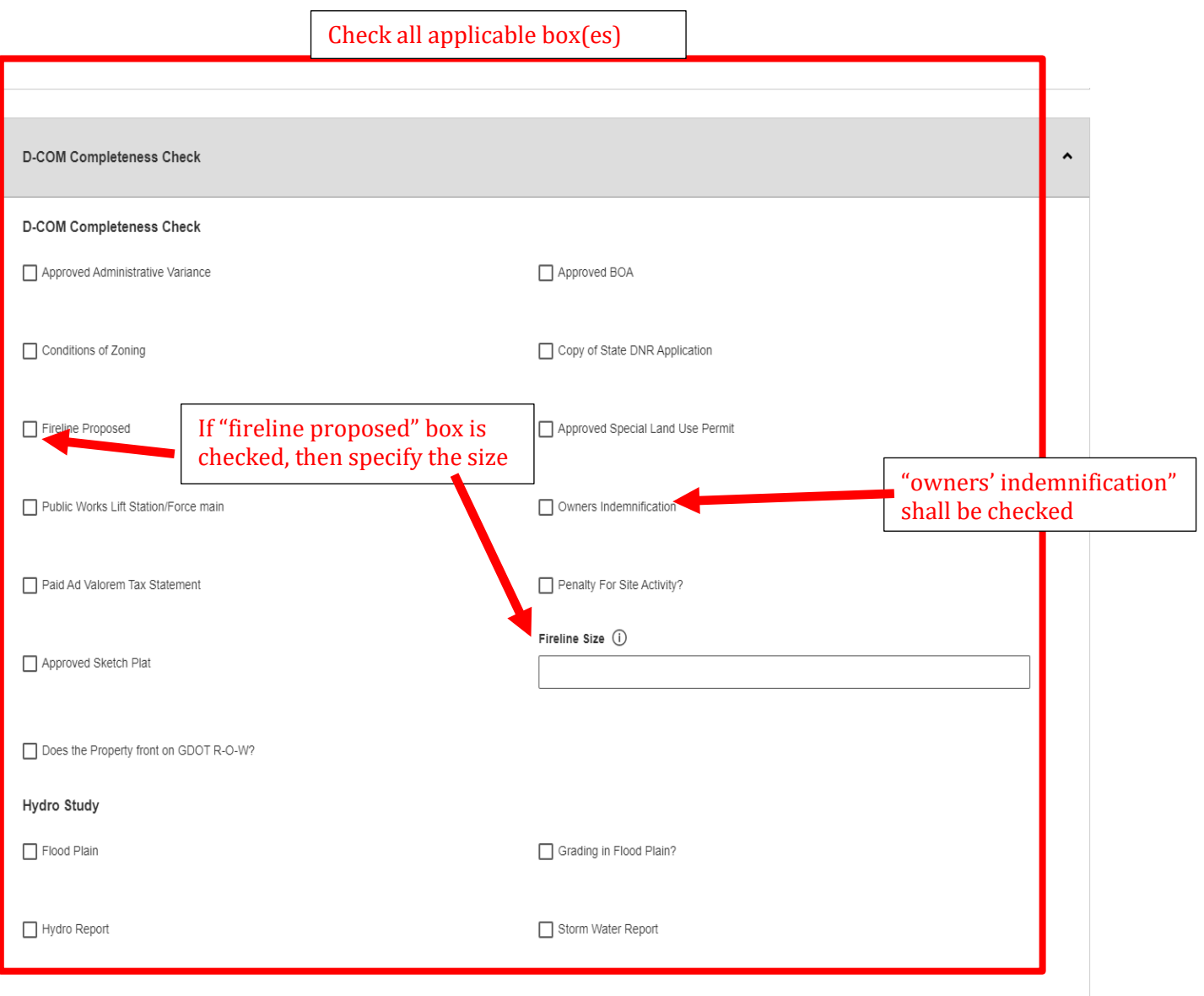

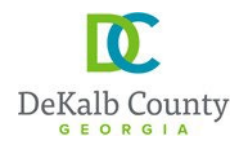

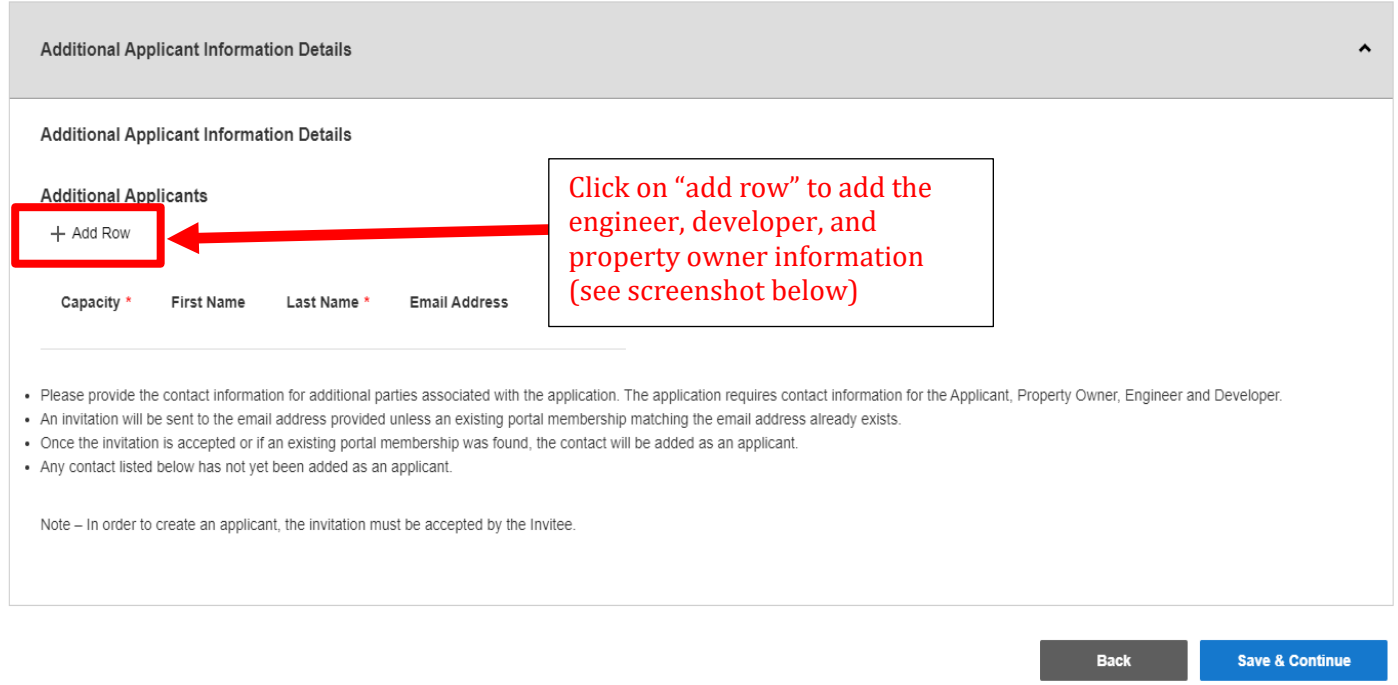

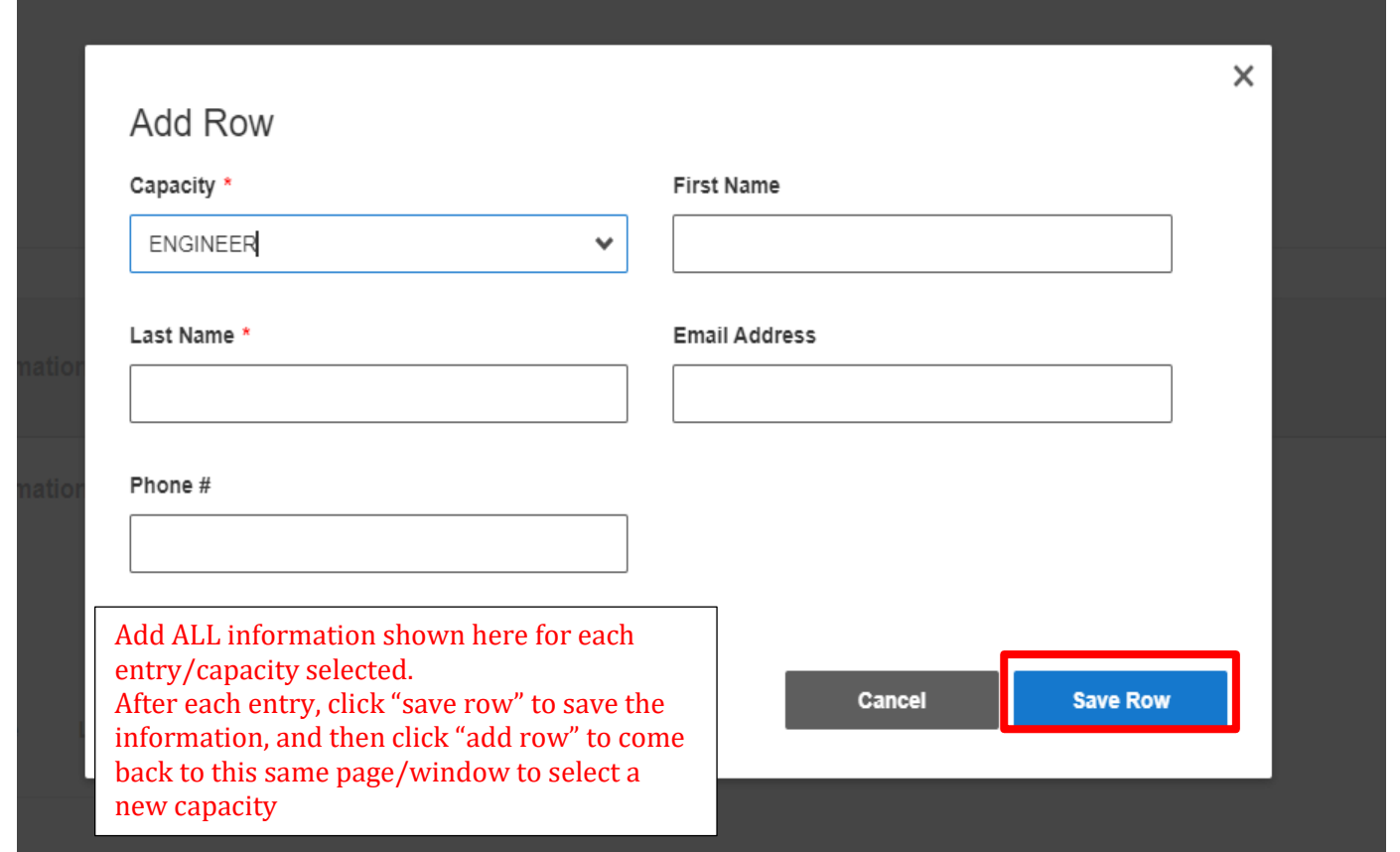

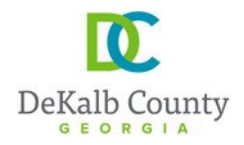

6. On the next page, the application form (signed by the owner) shall be uploaded: the application form is sent/provided to you along with this guidance document as a separate document. And in case of a fee simple subdivision, a copy of the approved sketch plat and approved sketch plat letter must be added.

After all applicable documents are added, then click "Save & Continue"

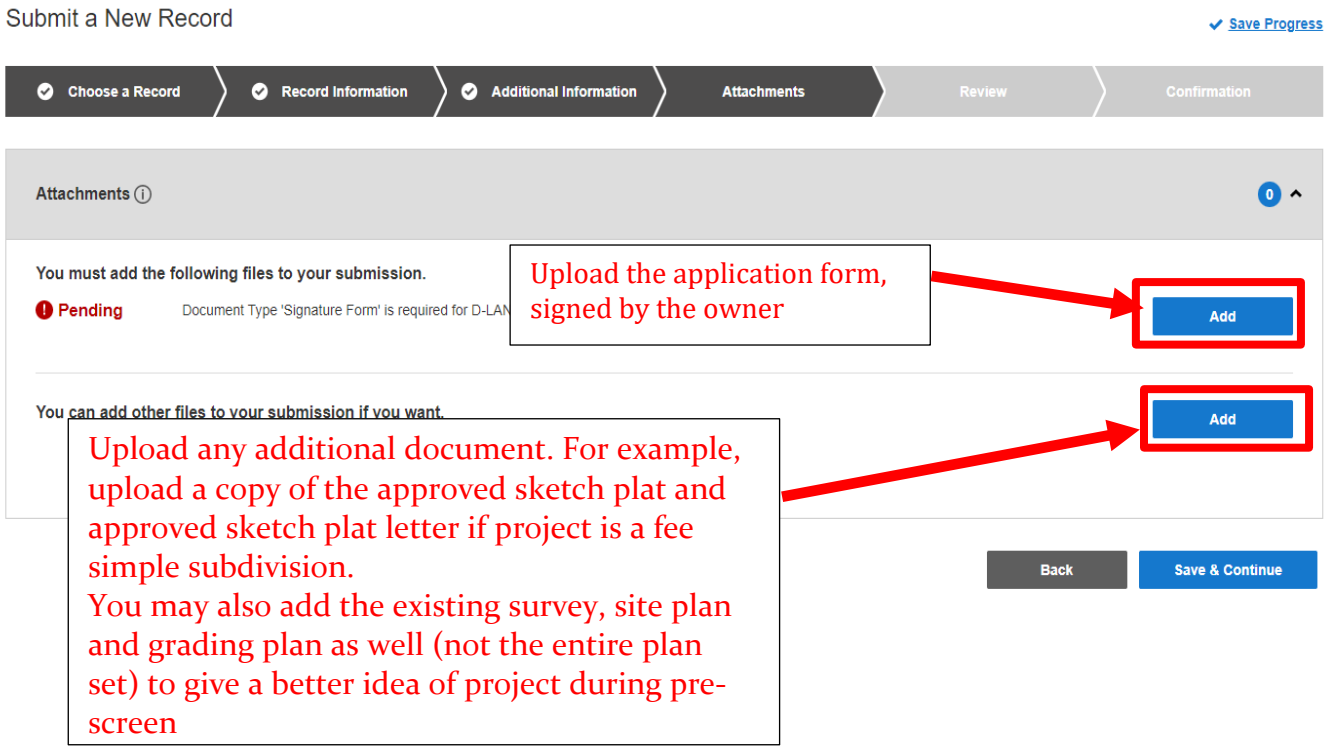

7. On the next page, review the information provided and when you scroll all the way down; you can go back (click on "back") or click on "submit" to submit your application.

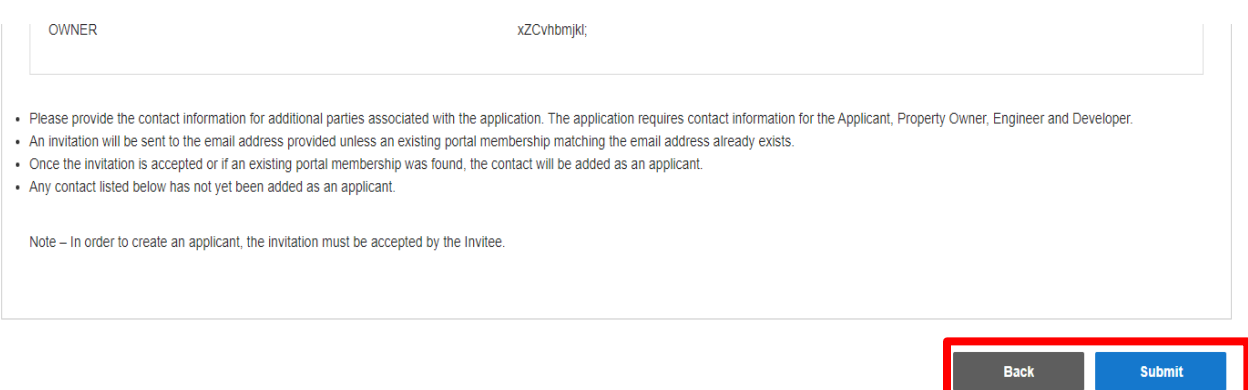

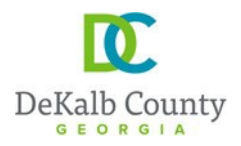

8- You will then receive a confirmation similar to the one below, with your application # (see highlighted in

yellow)

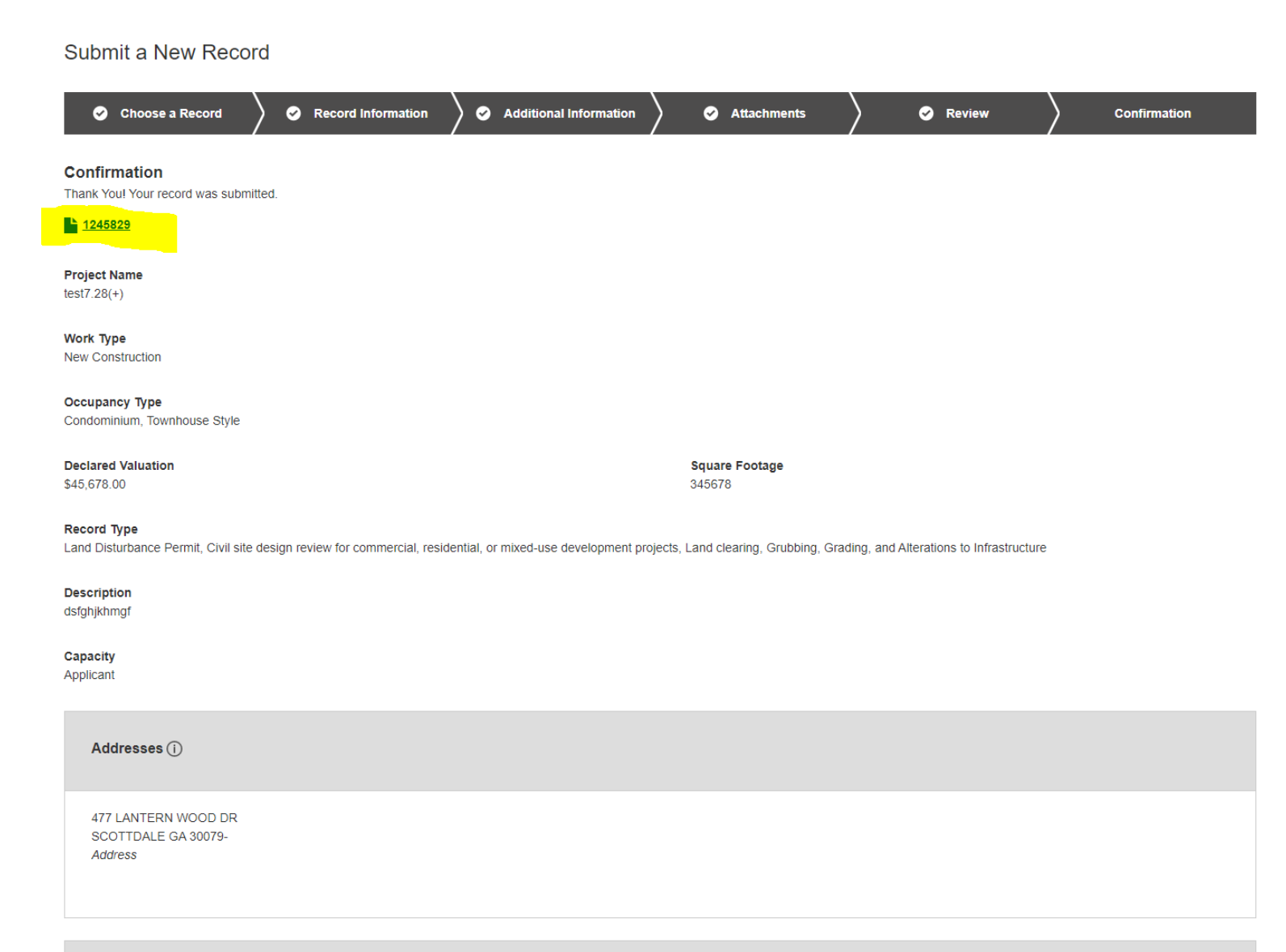

Attachments (i)

 $\bullet$